## **تغییر رمز اینترنت و ورود به سیستم هآموزش نحو**

ابتدا باید به این نکته اشاره کرد که name user و password ورود به سیستم و اینترنت یکسان می باشد و با تغییر رمز ورود به سیستم، رمز اینترنت شما نیز تغییر خواهد کرد.

جهت تغییر رمز مذکور پس از ورود به سیستم و مشاهده Desktop کلیدهاي Ctrl و Alt و Delete را همزمان بزنید.

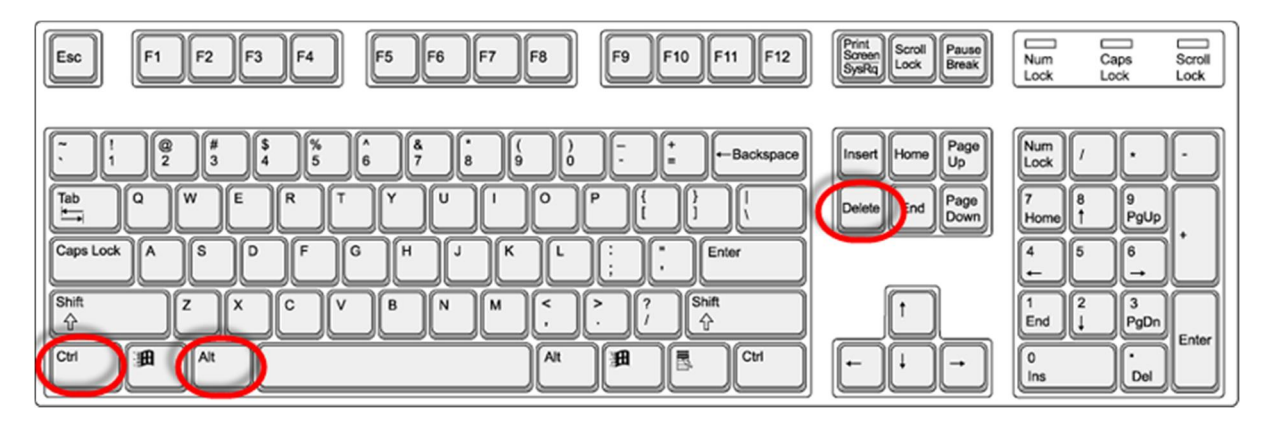

پس از فشردن کلیدهاي Dlete+ALT+Ctrl صفحه زیر را مشاهده خواهید کرد.

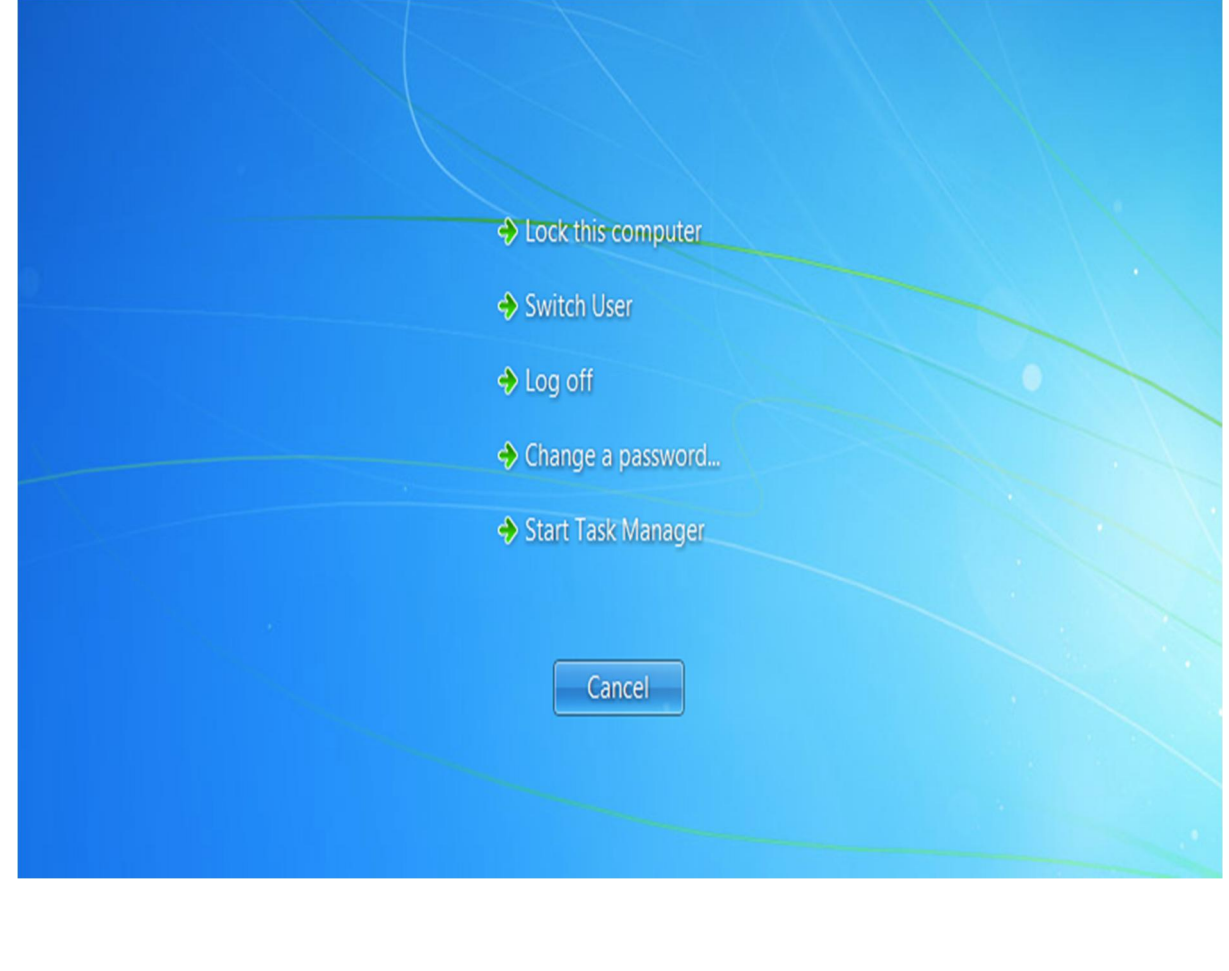

گزینه ...password a Change را انتخاب نمایید

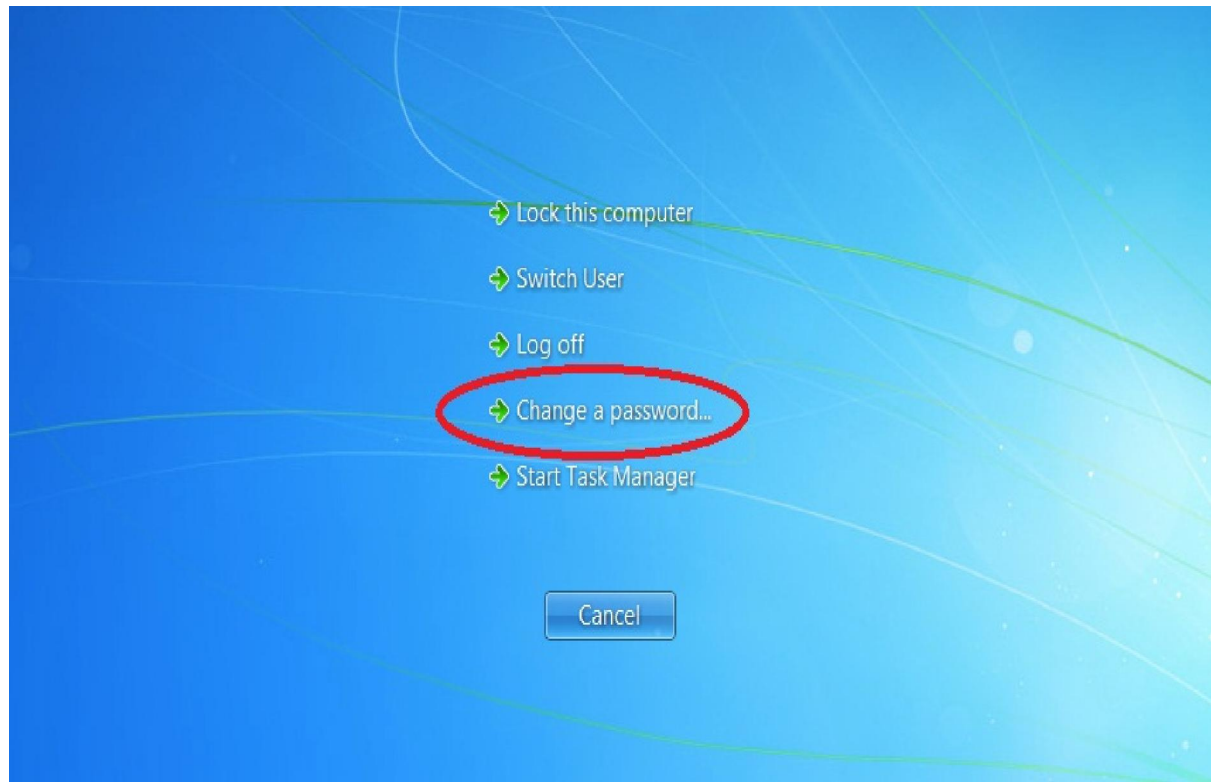

با مشاهده صفحه زیر فرم زیر آنرا تکمیل نمایید.

رمز قبلی : Old password

رمز جدید : New password

تکرار رمز جدید :password Confirm

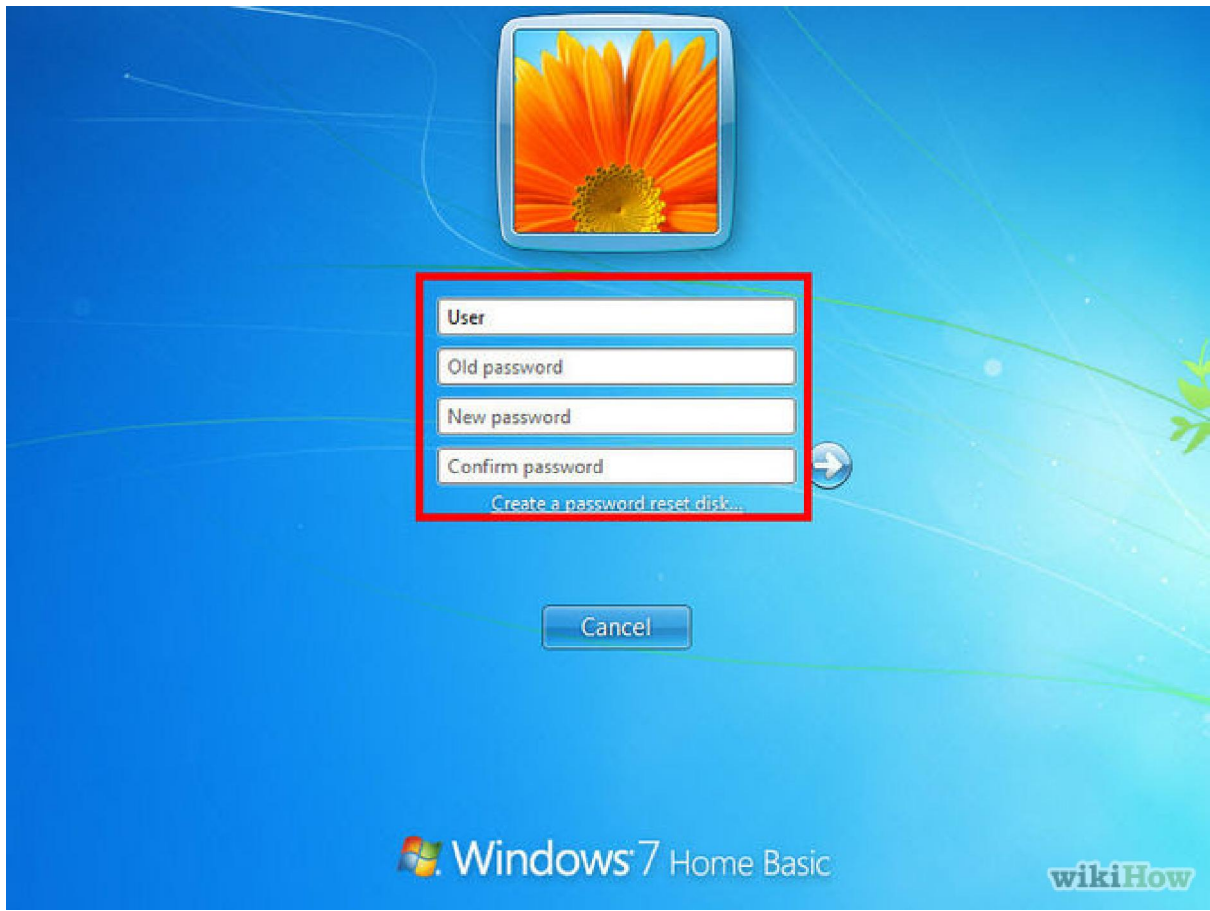

پس از وارد کردن رمز جدید کلید Enter .را بزنید

با مشاهده پیام زیر رمز ورود شما با موفقیت تغییر یافته است.

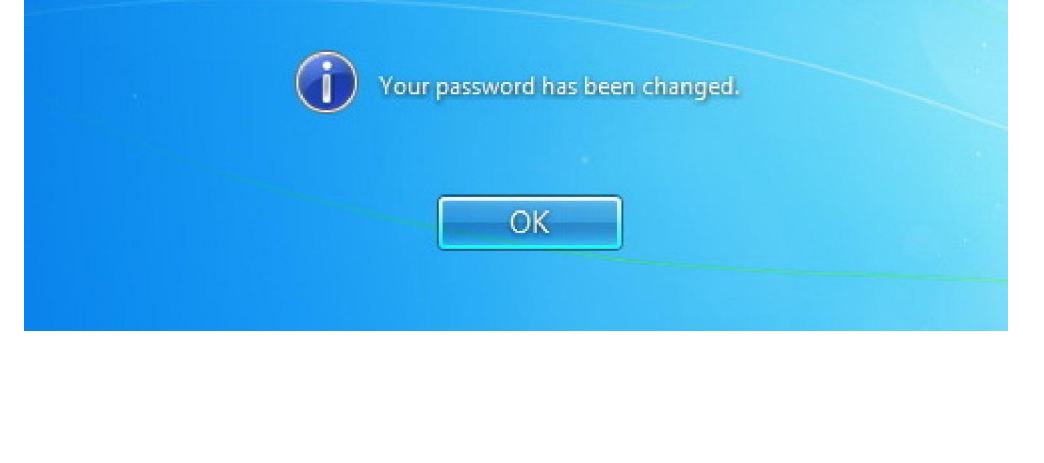